### **Joining Team Andi 2023 – Mount Sinai Website Instructions!**

#### **Step 1**

Go to **http://giving.mountsinai.org/goto/TeamANDI2023 Step 2**

Click "Join Team"

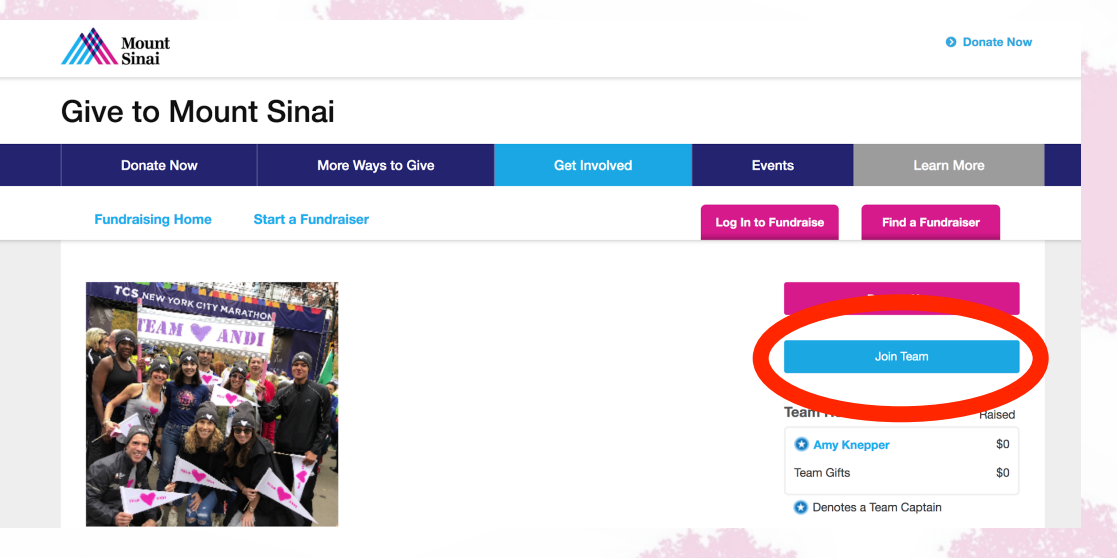

#### **Step 3**

Click "Join as a New Participant" or if you are a returning user and have used the Mount Sinai Giving website before, then login. You will have the ability to reset your password if you forgot.

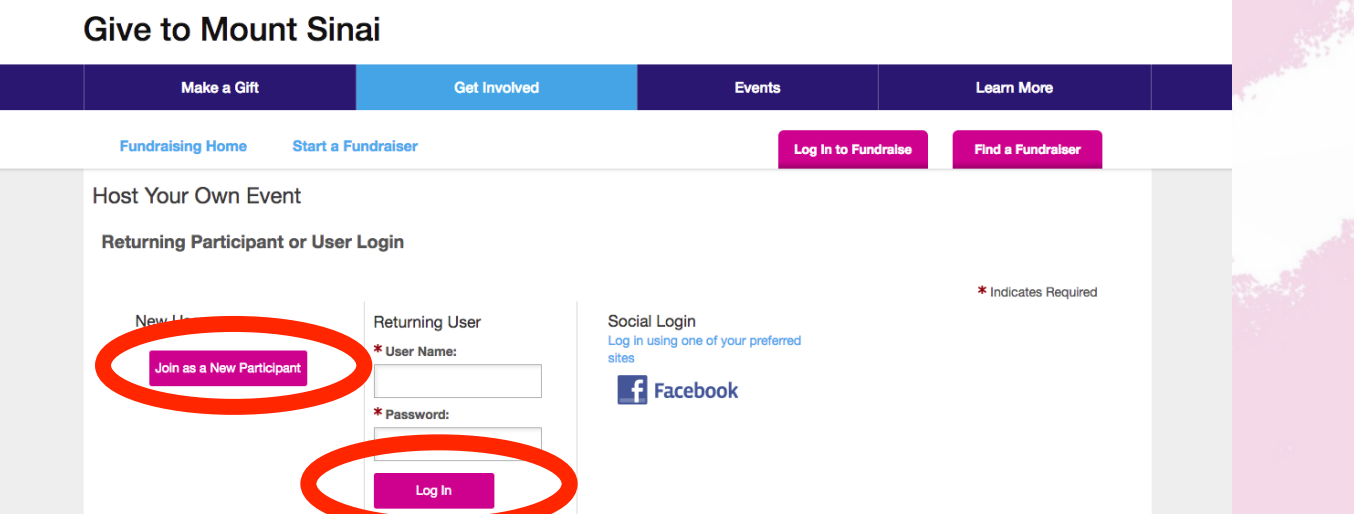

#### **Step 4**

You will be prompted to enter a password to continue making your page. The password is: please reach out to Julia for the password!

#### Athletic - 2023

Please enter the team password for Team Andi 2023

\* Password:

\* Repeat Password:

#### **Step 5**

Fill out your fundraising goals and make an initial donation if you would like (You can make your initial \$100 deposit at this time). Then click, "Next Step"

#### **Give to Mount Sinai**

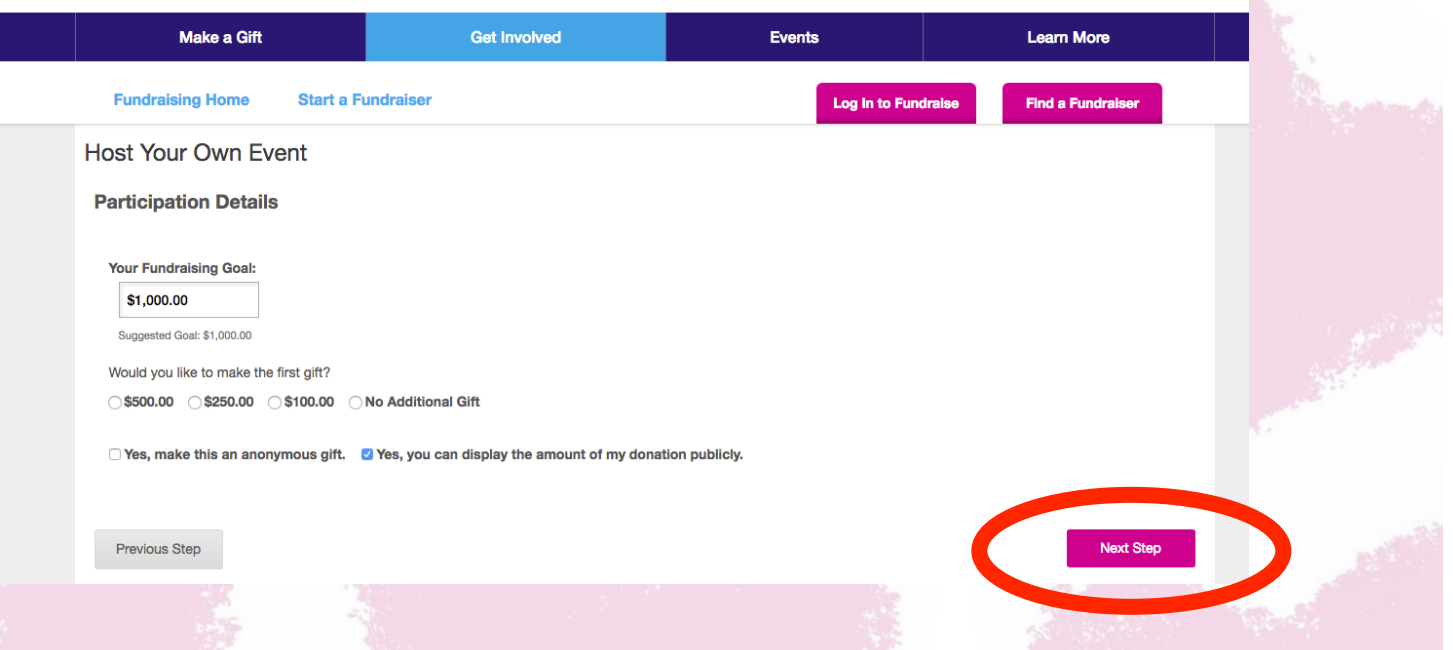

#### **Step 6**

Continue filling out your information and if you are a new user, create a username and password that you will

remember. At the bottom, it will ask where your funds should be allocated, and you should enter **"NICU at Mount Sinai West"**. Then click "Next Step"

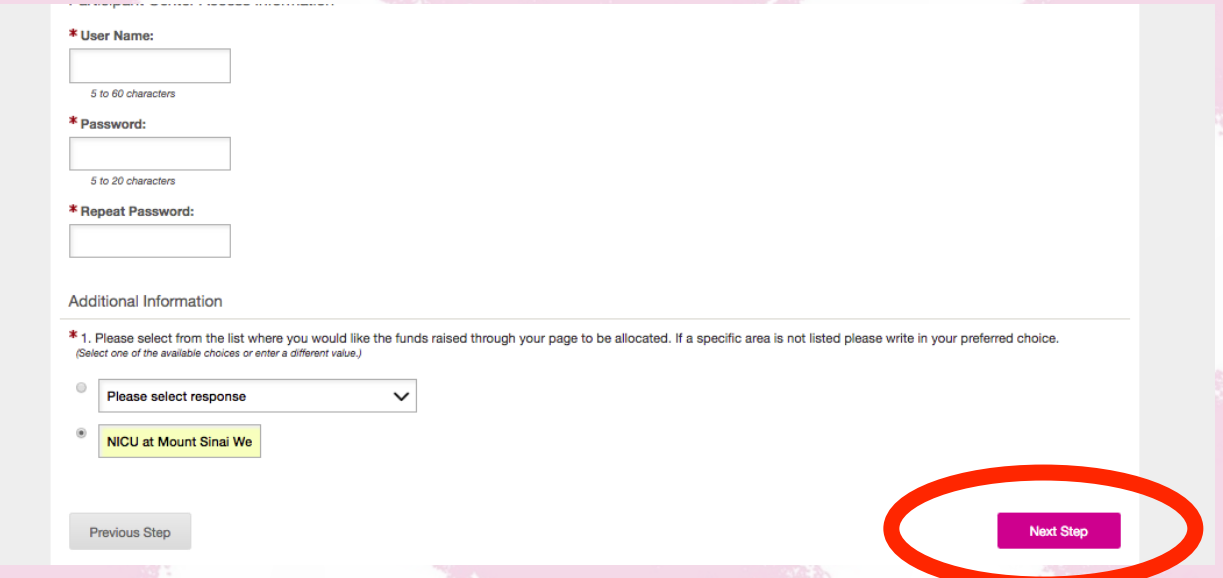

#### **Step 7**

Review your information and click "Complete Registration"

**Give to Mount Sinai** 

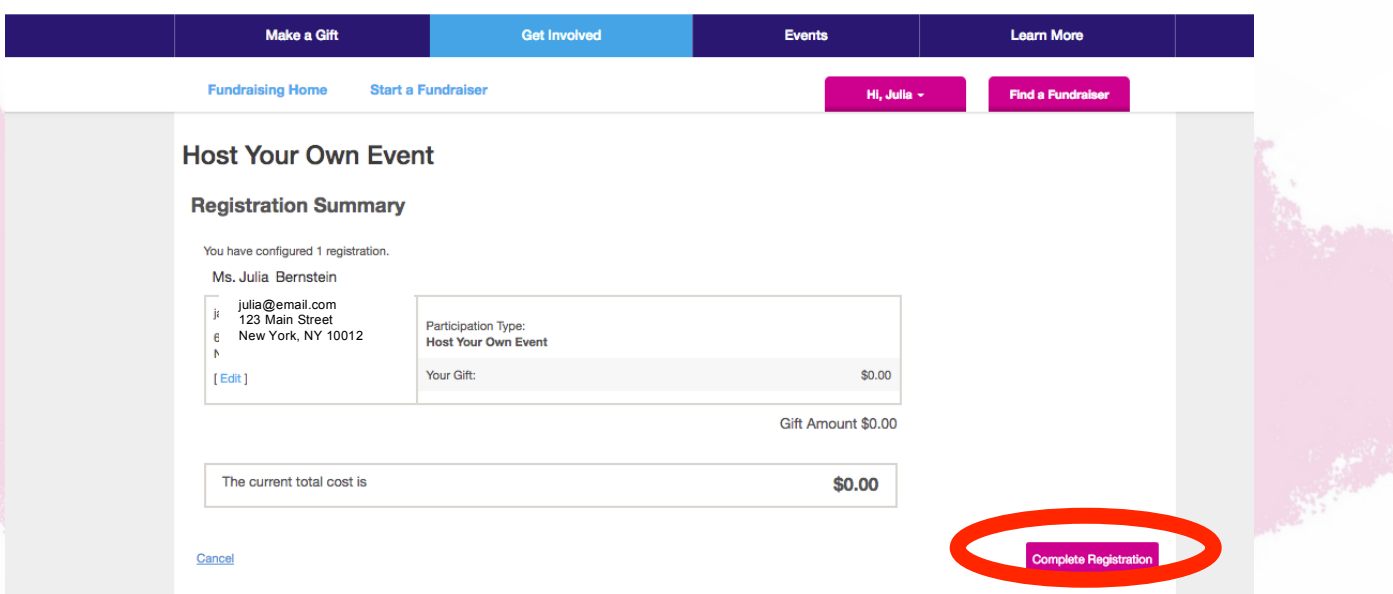

#### **Step 8**

Now, you will be brought to your home base, where you can send fundraising emails and track your donations. You can also personalize your page and tell your own story about why you are running for TEAM ANDI! Select the tab "Personal Page"

#### **Give to Mount Sinai**

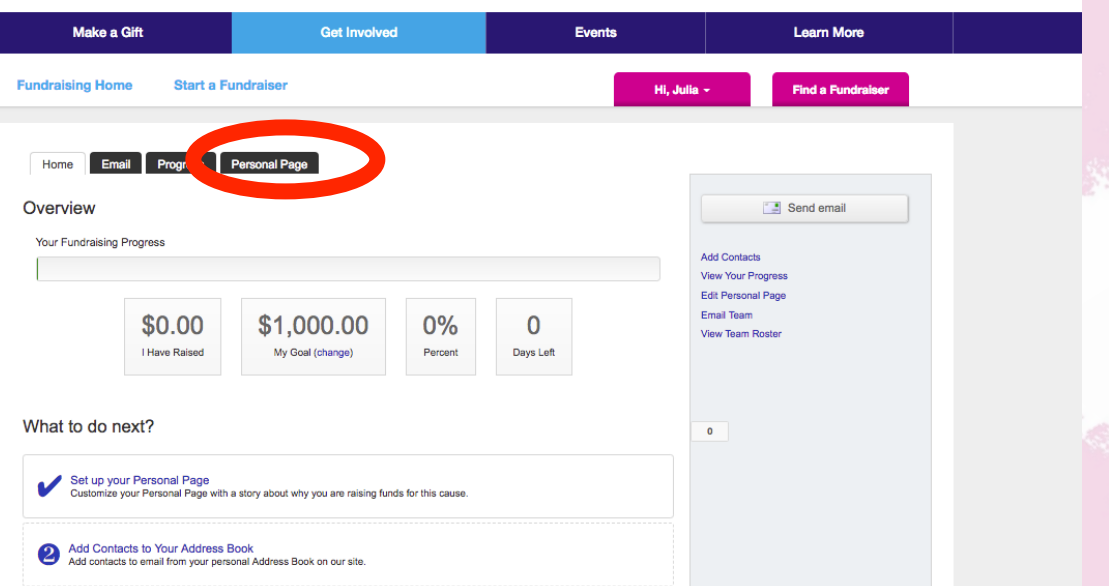

#### **Step 9**

Here on your Personal Page, you can customize your page's URL to make it easier to share it with potential donors, add your story and more information on TEAM ANDI. Make sure to click "Save" when you are done!

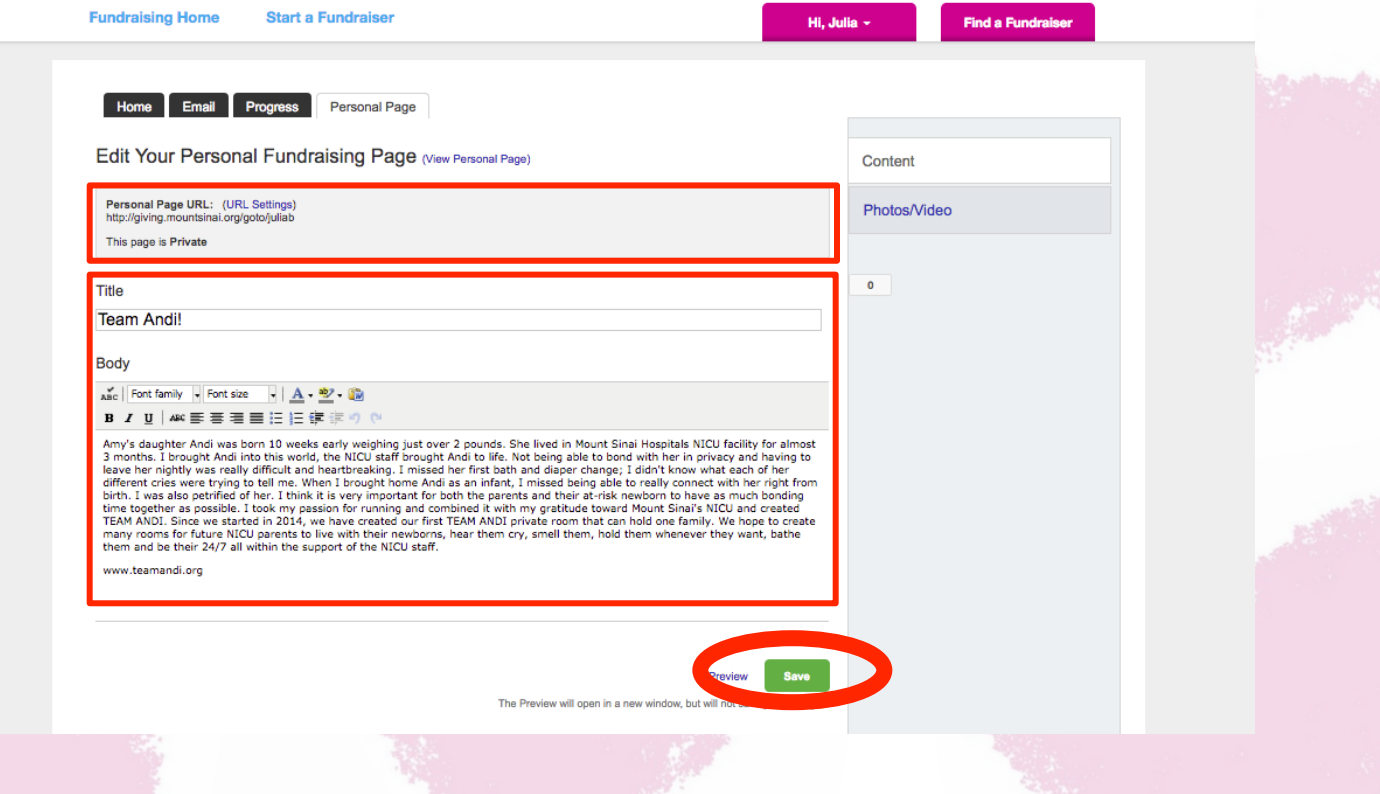

#### **Step 10**

Next, you will add a photo. Click Photos/Videos on the right hand side.

#### **Give to Mount Sinai**

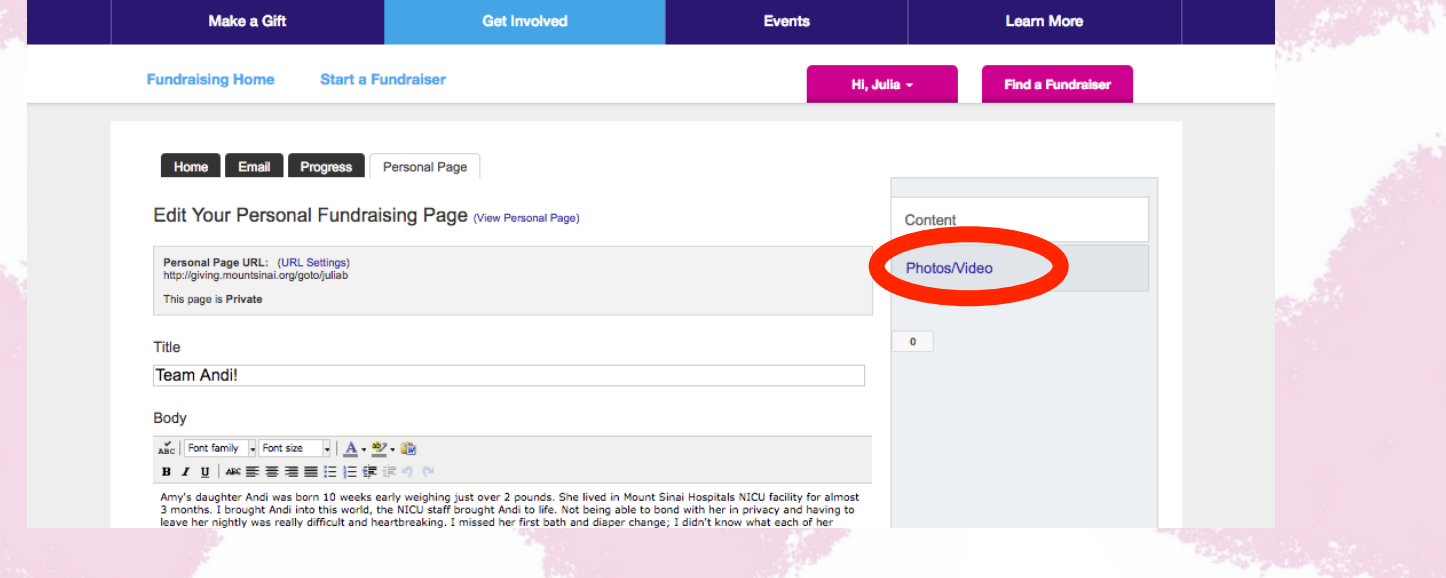

#### **Step 11**

Click "Choose File" and select the photo of your choice from your computer. Then click "Save/Upload" and wait for the confirmation in a green box indicating that your photo has been uploaded.

**Give to Mount Sinai** 

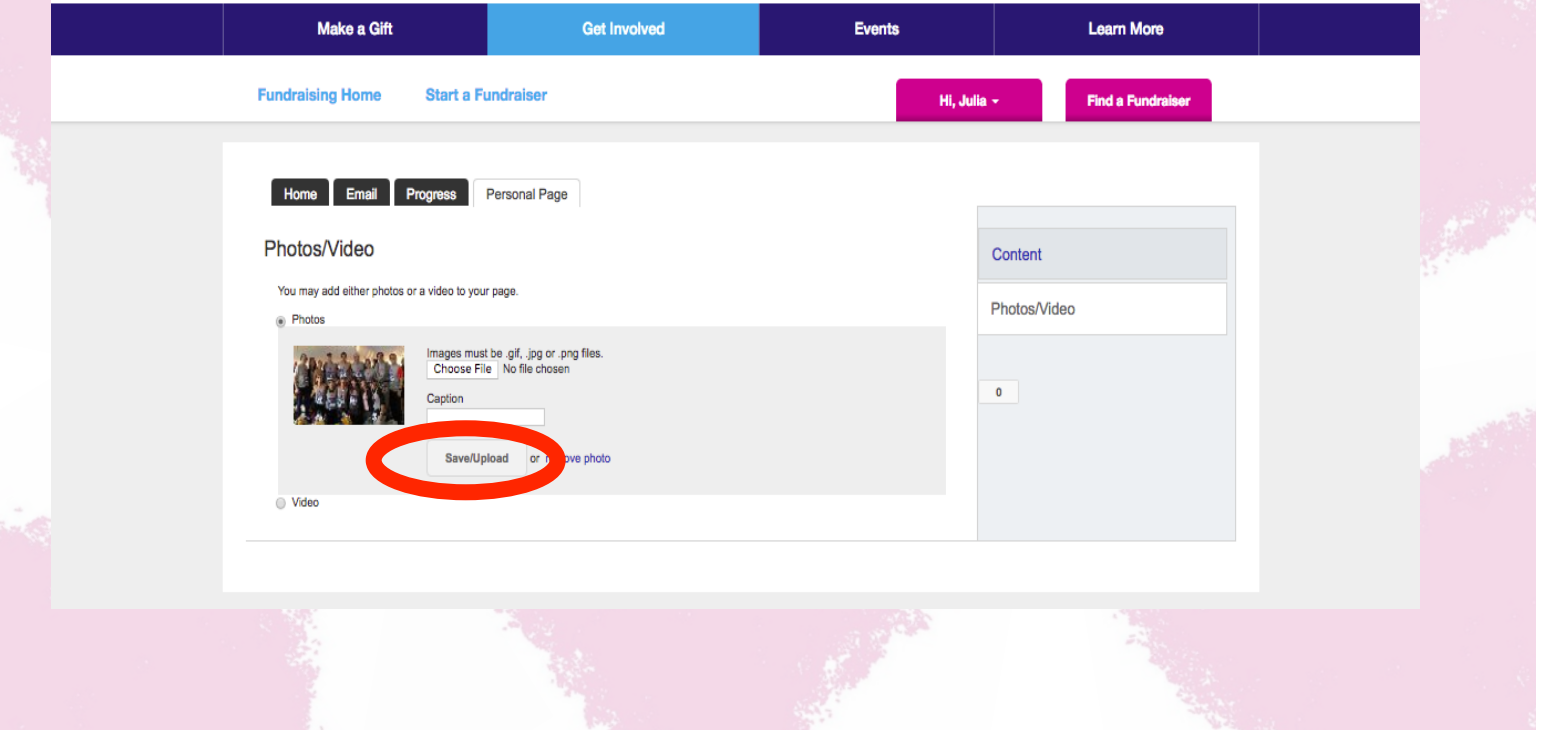

#### **Step 12**

Look at your completed page! Click the tab with your name, and select "Go to my Personal Page," and you will be taken to your finished home page. If you ever need to make changes, just log back in to your account and you will be taken right to home base and back to Step 8!

**O** Make a Gift

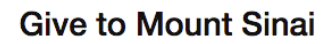

Mount

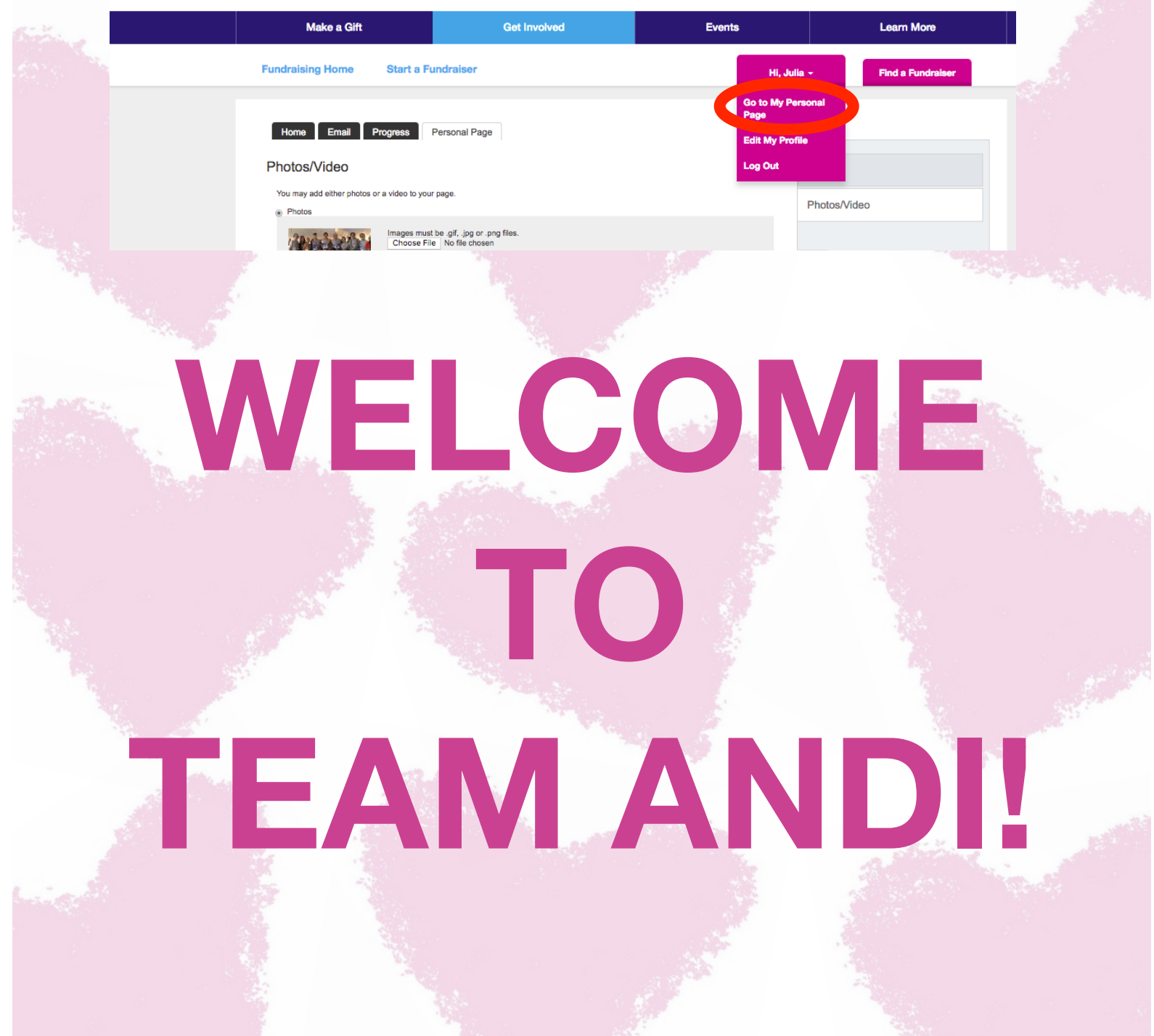

# **GET EXCITED!!!!!**

## **TEAM ANDI**